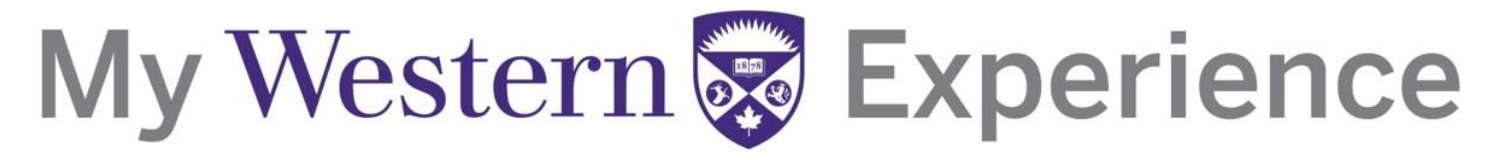

### **Western's Co-Curricular Record**

### Western's Co-Curricular Record Validator User Guide

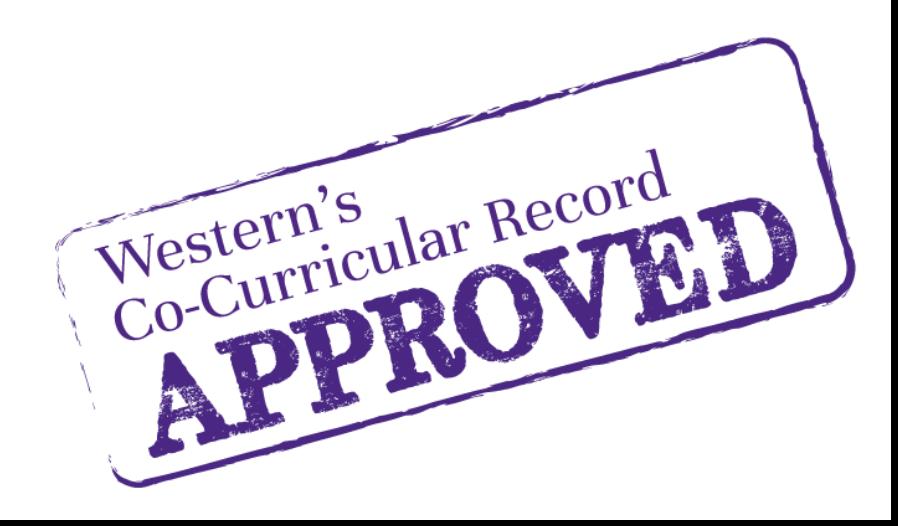

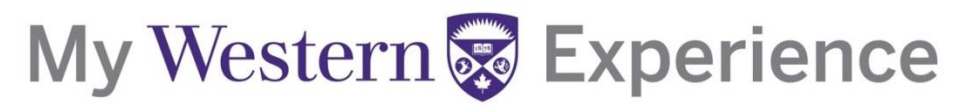

### **Western's Co-Curricular Record**

### **Table of Contents**

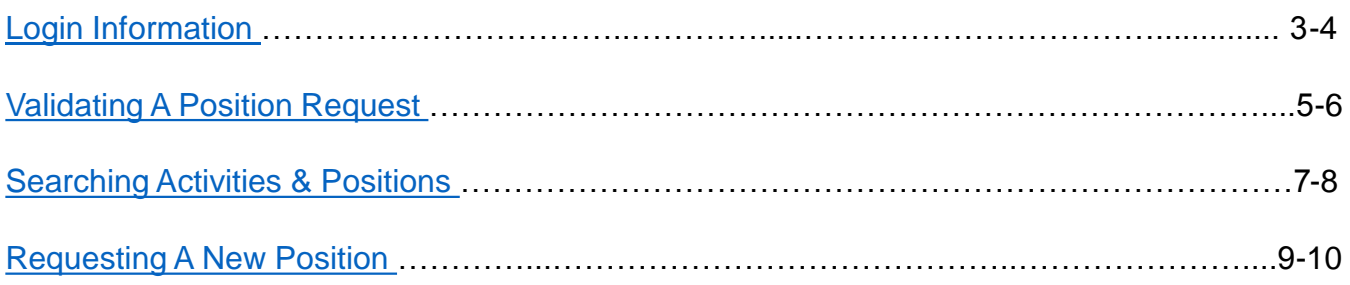

### <span id="page-2-0"></span>**Western's Co-Curricular Record**

### **Login Information**

**Step 1**: Login into Career Central at<https://westerncareercentral.ca/home.htm>

**Step 2:** Select "Faculty & Staff" tab from the menu bar.

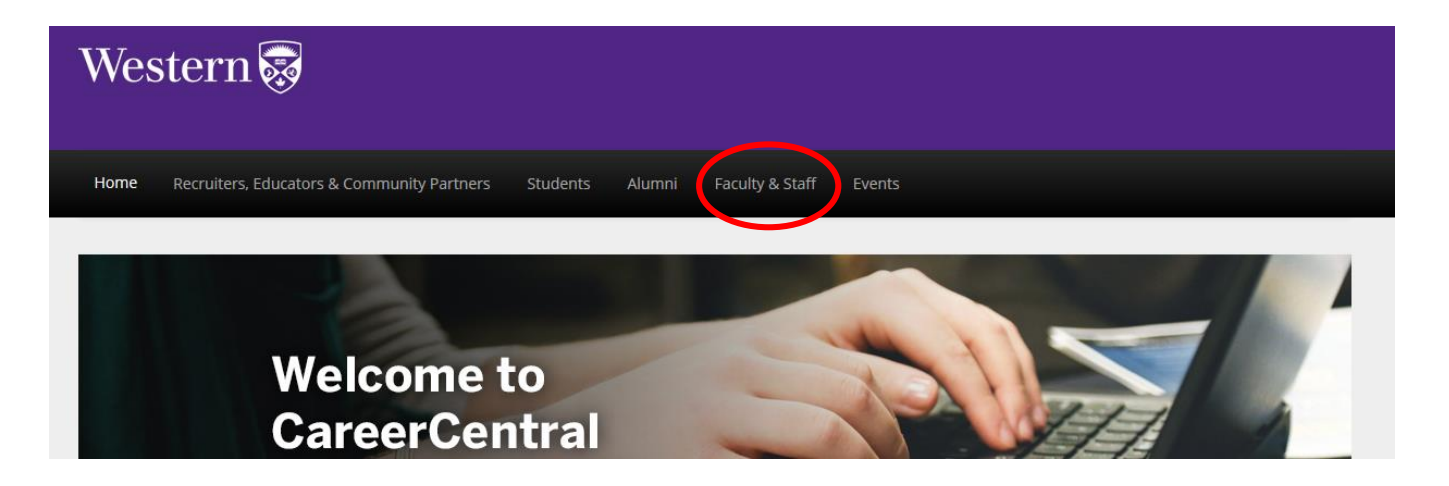

**Step 3:** Login using your Western Username and Password. Your Username is the same as your UWO email account without the *@uwo.ca.* 

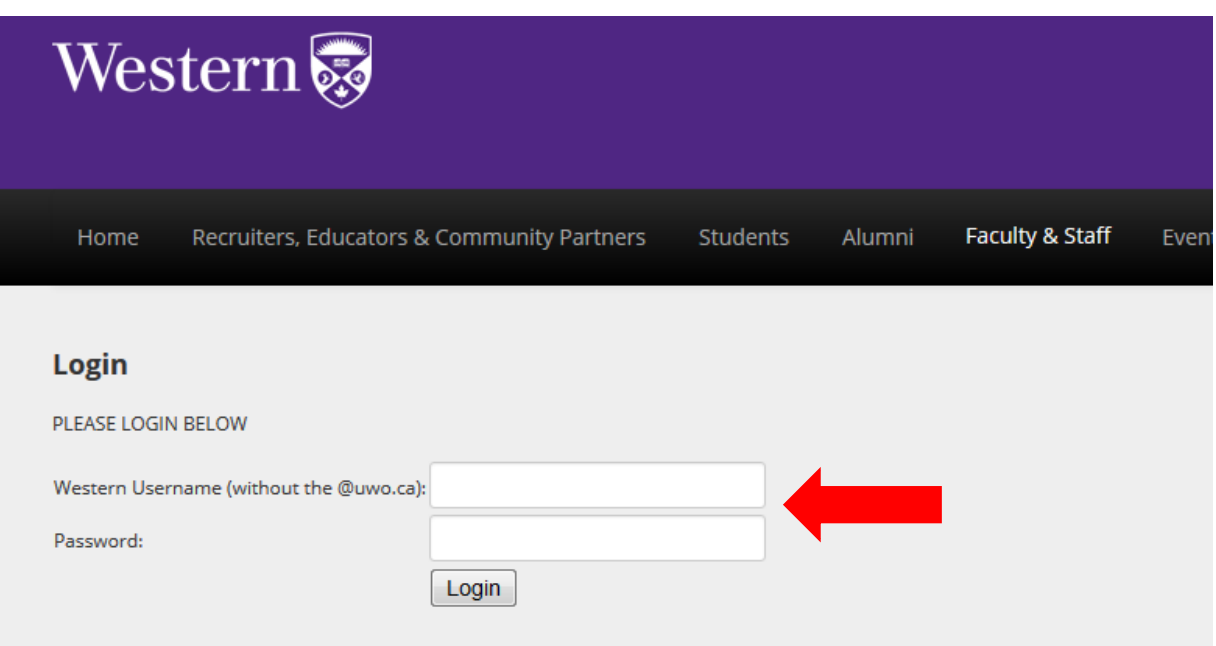

#### **Western's Co-Curricular Record**

**Step 4:** Scroll down and click the "Co-Curricular Record" heading on the left-hand side. This will bring you to the Co-Curricular overview.

From here, you can validate position requests, view pending requests, or review the activities for which you are a validator.

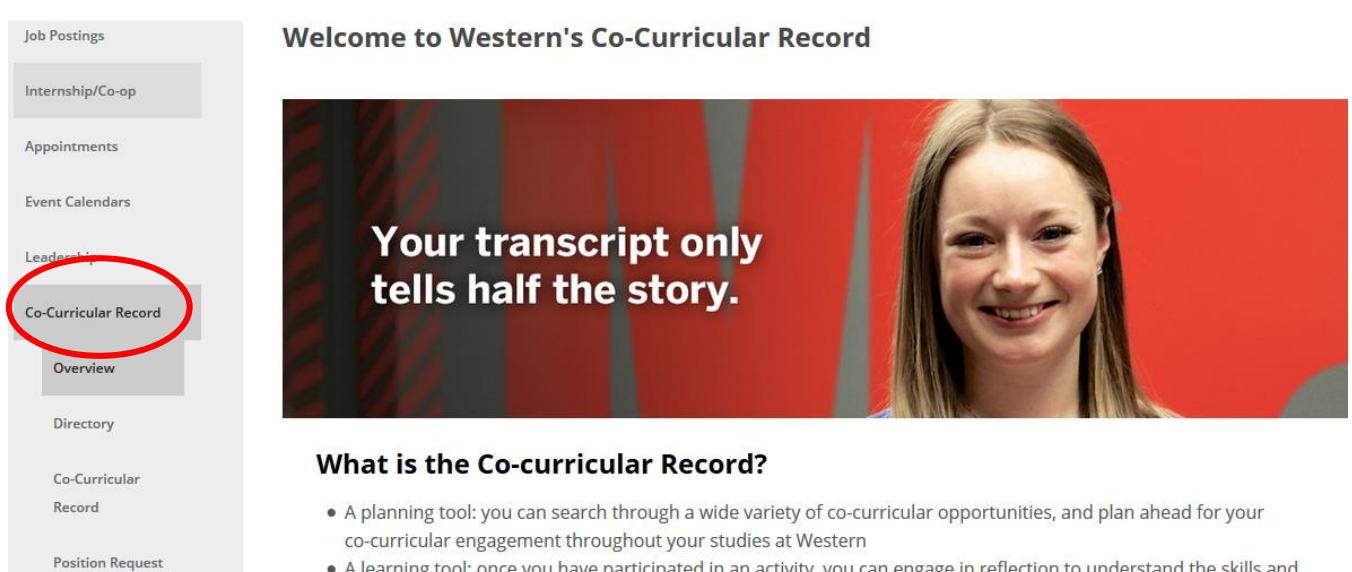

. A learning tool: once you have participated in an activity, you can engage in reflection to understand the skills and

#### <span id="page-4-0"></span>**Western's Co-Curricular Record**

#### **Validating a Position Request**

**Step 1:** Once a student has requested a position be added to their record, an email will be sent from [wccr@uwo.ca](mailto:wccr@uwo.ca) to you, as the validator, requesting you approve or deny the request. To view the request, click on the "Co-Curricular Record" tab under the Co-Curricular Record Menu.

The request and student information should appear under the "Pending" tab.

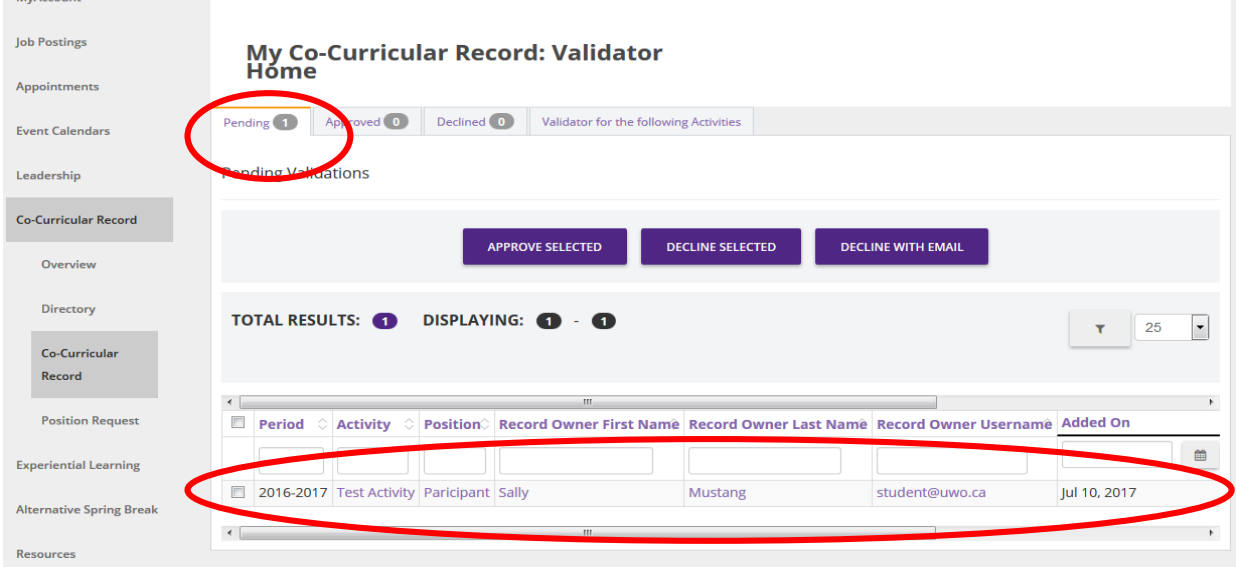

**Step 2:** You can validate the request by selecting the check box beside the student's name and clicking "Approve Selected." This allows your to approve multiple requests at once.

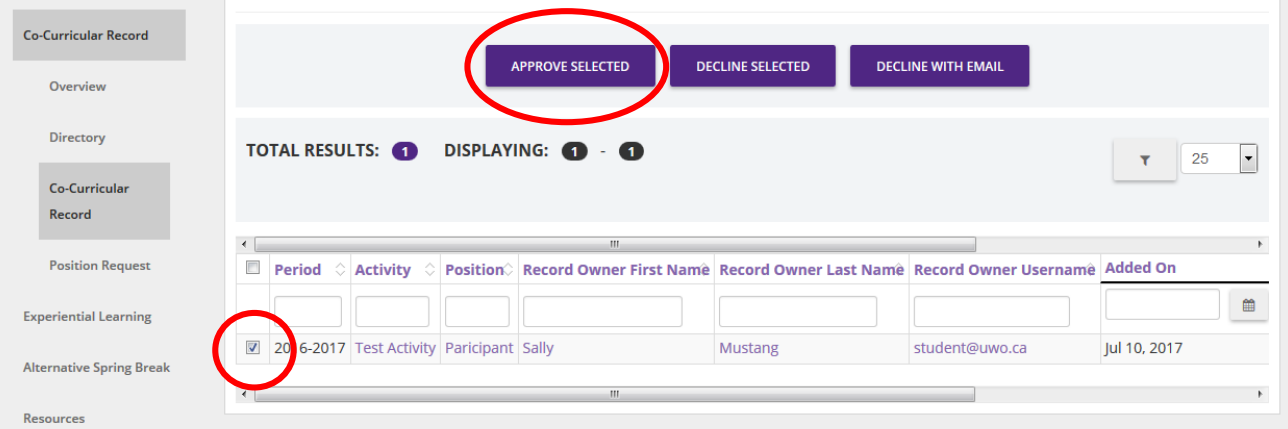

### **Western's Co-Curricular Record**

**OR:** You can click on the student's name which will bring you to the "Record Position" Details" page. From here, you can click on the purple "Approve Validation" button to approve the position.

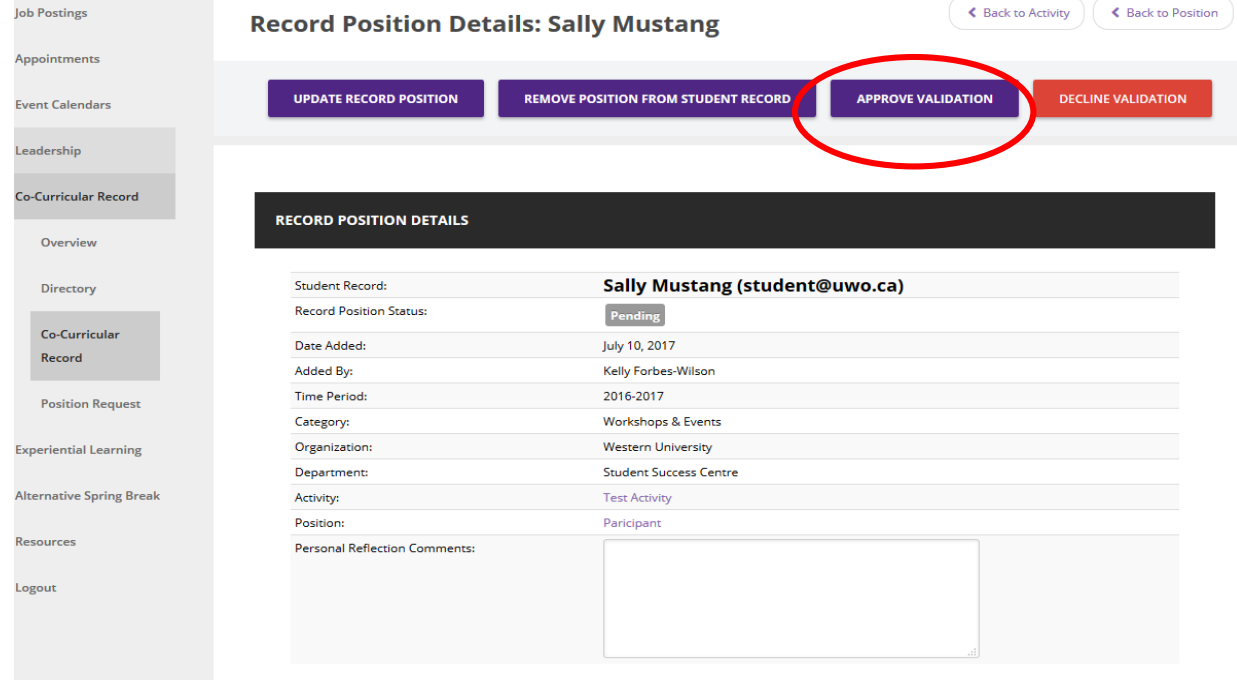

A dialogue box will appear asking if you would like to send a validation email, as well as a purple "Approve" button. By clicking the purple button, the position will now appear as approved on the student's record.

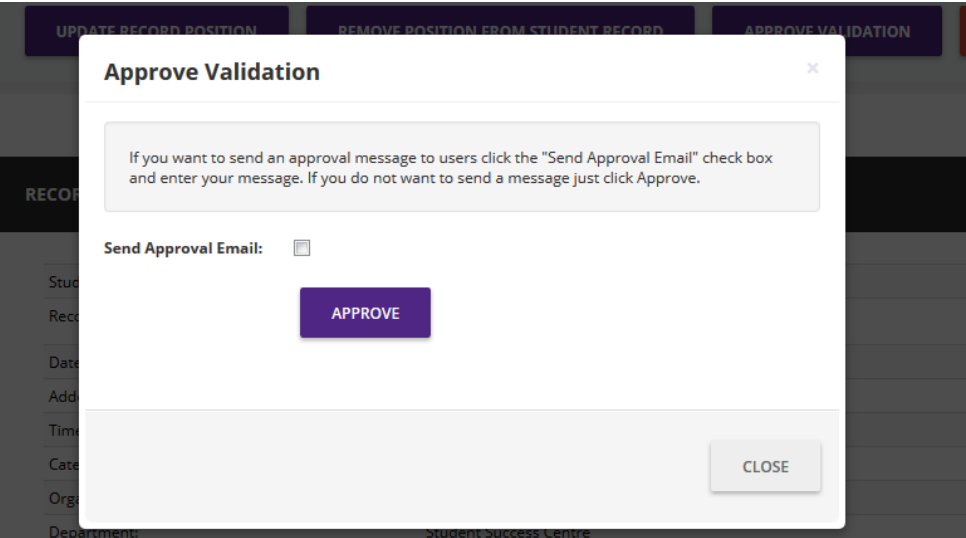

### <span id="page-6-0"></span>**Western's Co-Curricular Record**

#### **Searching Activities & Positions**

**Step 1:** To view the approved activities and positions on the WCCR, click on the "Directory" tab under the Co-Curricular Record menu.

**Step 2:** Search for available activities and positions by:

**1. Position Questions:** Search by Position Title, Description/Keyword or Name.

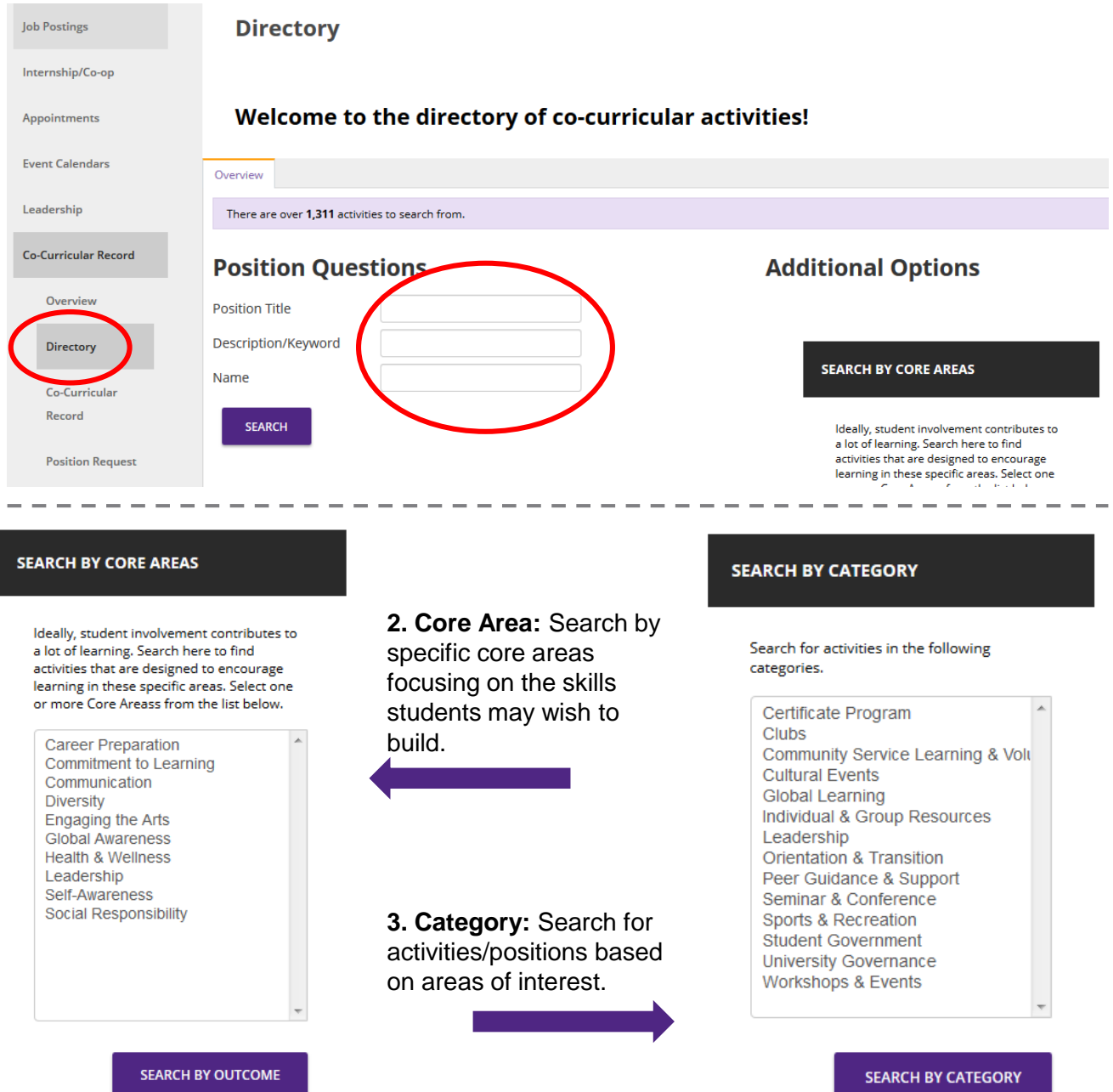

### **Western's Co-Curricular Record**

**Step 3:** Using one of the three options, click the purple "SEARCH" button to view available activities and positions.

**Step 4:** Choose the activity you are interested in by clicking the purple "CLICK TO LEARN MORE" button. This will let you view the positions attached to this activity.

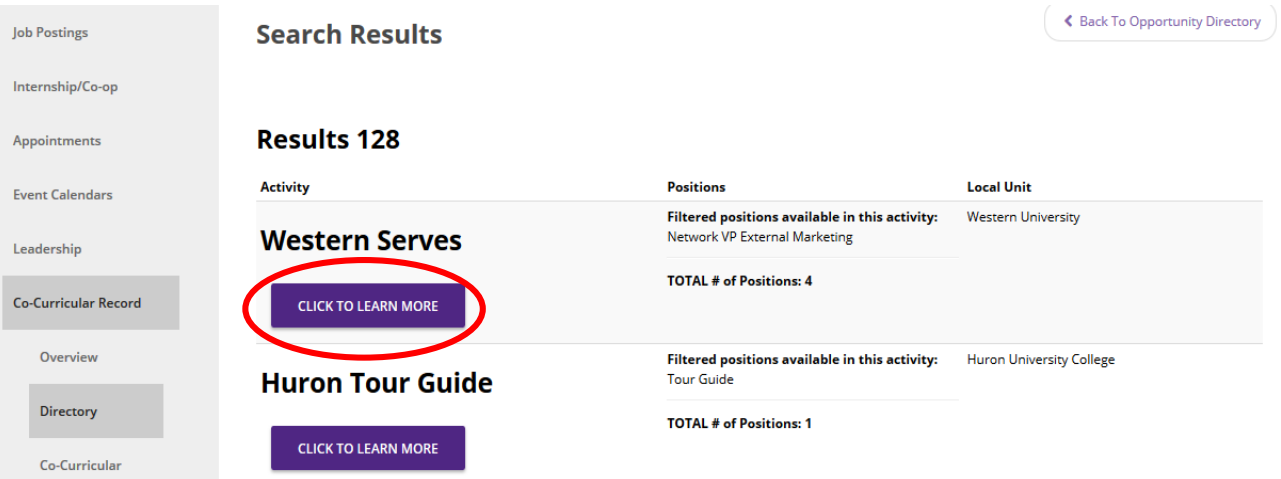

**Step 5:** For more information about specific positions associated with this activity, click on the name of the position.

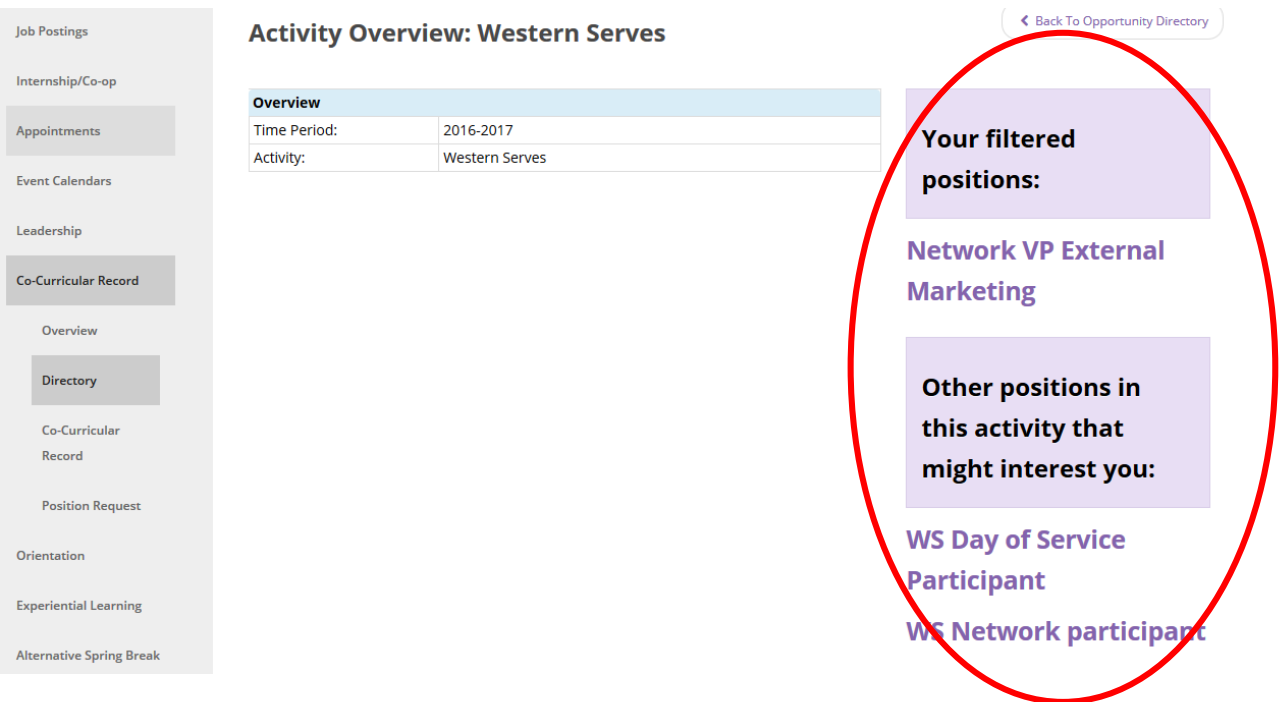

#### <span id="page-8-0"></span>**Western's Co-Curricular Record**

### **Requesting A New Position**

#### **Step 1:** Click on the "Position Request" tab under the Co-Curricular Record Menu.

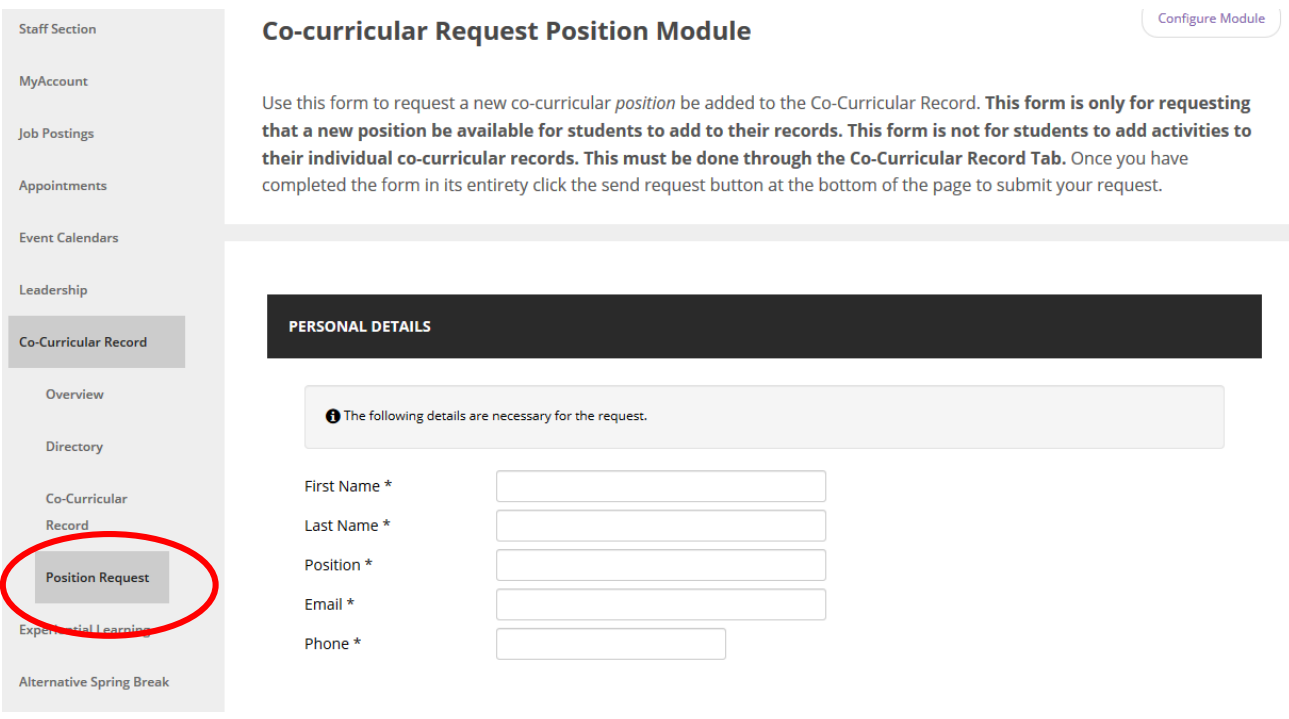

**Step 2: Fill out the required information.** 

- Validator Information
- Activity Details: Please select from the options already available OR input new information in the blank box underneath each category
- New Position Details (Description should be no longer than 250 words and should include the main overview of what a student would do in the specific role)
- Position Contact Information (**Important:** Select Yes for *Include in Volunteer Directory*  so that students can search the activity)
- Anticipated Learning outcomes: Please select up to 5 learning outcomes per Core Area, in up to 2 Core Areas. This means you can have up to 10 Learning Outcomes in total an activity.

### **Western's Co-Curricular Record**

**Step 3:** When finished, click the purple "SEND REQUEST" button.

Your request will be sent to the Co-Curricular Record Coordinator and reviewed within one week.

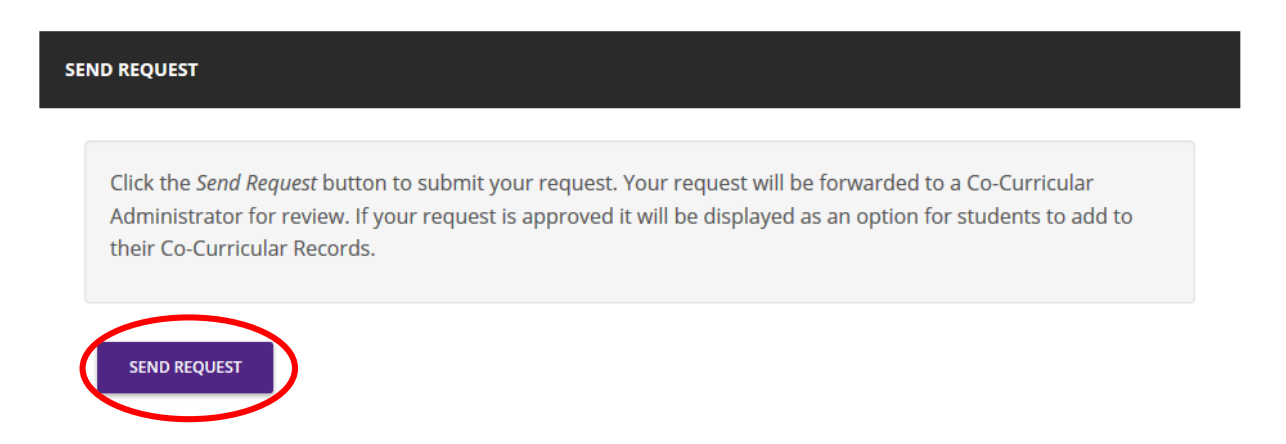